# APRIN e-Learning Program (CITI Japan) User's Manual

**Version 3.1** 

**Edition 1.3** 

April, 2018

Association for the Promotion of Research Integrity (APRIN)

# Contents

| 1 | Introduction                                        | 3  |
|---|-----------------------------------------------------|----|
|   | 1.1 Logging In                                      | 3  |
|   | 1.2 Things to Check at the First Login              | 4  |
|   | 1.3 Configuration of Main Menu                      |    |
|   | 1.4 Configuration of the Contents List Screen       | 7  |
|   | 1.5 Logging Out                                     | 8  |
| 2 | Taking a Course·····                                | 9  |
|   | 2.1 Taking a Module                                 | 9  |
|   | 2.2 Checking the Result (Pass/Fail)                 | 11 |
|   | 2.3 Checking the Result (Score)                     | 12 |
|   | 2.4 Completing a Course/Having a Certificate Issued | 13 |

# Introduction

### 1.1 Logging In

Open the login screen of the APRIN e-Learning Program (CITI Japan), and enter your username (ID) and password.

# URL: https://edu.aprin.or.jp/

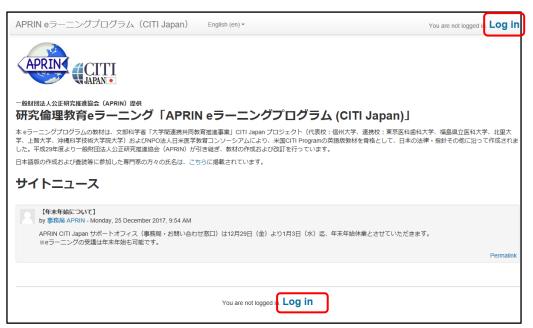

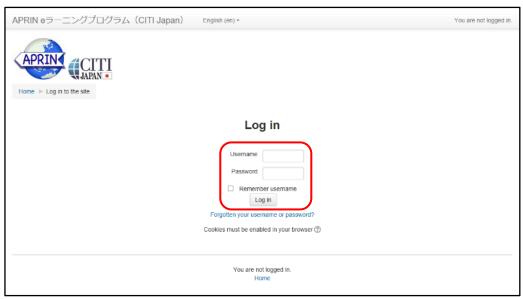

### 1.2 Things to Check at the First Login

Set a new password when prompted to change the password after your first login.

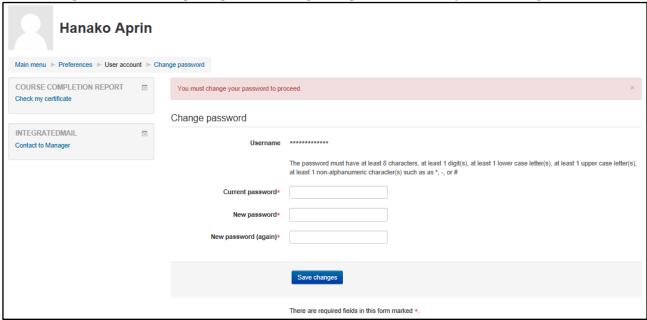

When the message "Password has been changed" is displayed, press the [Continue] button.

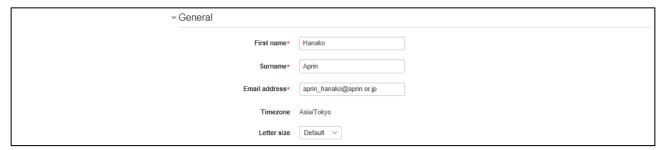

Check the precautions described in the "CHECK!" section, and confirm that your <u>first name</u>, <u>surname and email address</u> are correct (change them if necessary). Set [Letter Size] here if necessary.

At the first login, confirm that the registered email address is correct.

- · Make sure to register using an email address currently available.
- A dummy email address may already be entered by default.
   Change the dummy address to the one that is currently available.
- · An error occurs if the email address you set is already registered on the system.

#### ▼他のフィールド

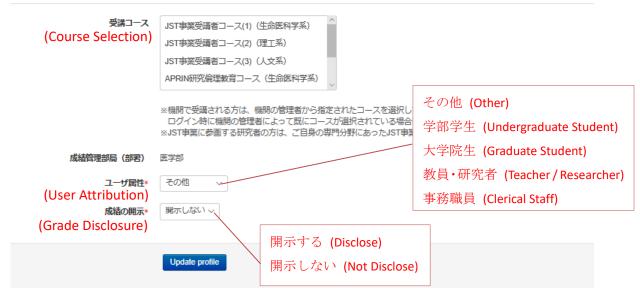

There are required fields in this form marked \*

- If no <u>course</u> is selected in [Course Selection], select the one specified by the grade administrator of your organization.
- · Set [User Attribution] and [Grade Disclosure] using their respective drop-down menus.

#### **Grade Disclosure**

- · Specify whether to have your grades disclosed.
- To complete the research-ethical education required to be taken after the JST adoption, select [Disclose], attend the JST course using the APRIN e-Learning Program (CITI Japan), and then notify JST of the certificate number issued.

(This procedure is required only if you are attending a course using your organization account or personal account. If you are taking a course with the JST registration, the process of result disclosure and certificate number notification is not necessary.)

• The following information stated in the certificate will be disclosed: issue date, organization, last name/first name, grade managing division, attended course, completion date, expiration date, certificate number, attended modules, attendance date.

# 1.3 Configuration of Main Menu

The main menu is the home screen of the APRIN e-Learning Program (CITI Japan).

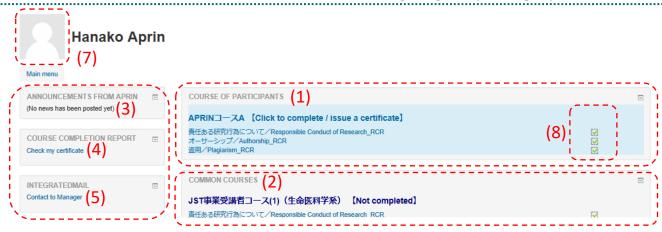

一般財団法人公正研究推進協会(APRIN)(6)

| (1) COURSE OF         | Lists course modules currently being taken.                   |
|-----------------------|---------------------------------------------------------------|
| PARTICIPANTS          | This section would remain blank if you are not taking any     |
|                       | courses.                                                      |
| (2) COMMON COURSES    | Lists common course modules set in advance. Common            |
|                       | courses are not mandatory if not otherwise specified.         |
| (3) ANNOUNCEMENTS     | Shows announcements from the website.                         |
| FROM APRIN            |                                                               |
| (4) Check my          | Allows certificates acquired in the past to be viewed.        |
| certificate           |                                                               |
| (5) INTEGRATEDMAIL    | Contains the contact information of your grade managing       |
|                       | division.                                                     |
| (6) CONTENTS LIST     | Contains links to the course materials. Access these links to |
|                       | take optional modules.                                        |
| (7) Photo             | Displays the photo of the user.                               |
| (8) Completion status | Indicates whether the module has been completed.              |
|                       | Completed modules are checked.                                |

## 1.4 Configuration of the Contents List Screen

This section describes the configuration of the contents list screen.

#### 一般財団法人公正研究推進協会(APRIN)

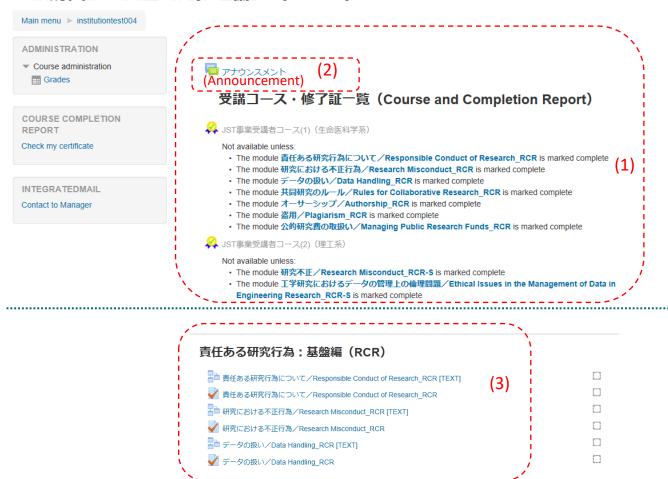

| (1) Course and Completion | Lists courses that were taken and certificates.         |
|---------------------------|---------------------------------------------------------|
| Report                    |                                                         |
| (2) Announcement          | Used to view announcements for participants registered  |
|                           | in the grade managing division.                         |
| (3) Module list           | Displays subsections of the list of course materials.   |
|                           | You can take any module by clicking the name of a       |
|                           | module.                                                 |
|                           | (* A certificate will not be issued.)                   |
|                           | Click an item marked with [TEXT] to directly access the |
|                           | text page of the module.                                |

### 1.5 Logging Out

 $Log\ out\ from\ the\ APRIN\ e\text{-}Learning\ Program\ (CITI\ Japan)\ once\ you\ finish\ using\ it.$ 

1.

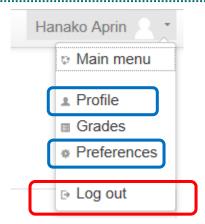

Expand the menu on the title bar and click [Log out].

This will log you out.

#### **Reference:**

Select [Profile] to open the profile screen, and then select [Edit profile] to edit the setting for "1.2 Things to Check at the First Login".

For example, you can change the following settings:

- · Full name, email address
- · Course switching

From the **[Preferences]** screen, the following operations can be performed:

- Editing the profile (\* same as the above)
- · Changing the password
- · Changing the priority language (Japanese or English)

# 2 Taking a Course

### 2.1 Taking a Module

Log in to the system and display the main menu.

1.

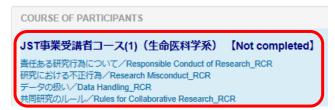

After logging in, click a module you want to take from the "COURSE OF PARTICIPANTS" section of the main menu.

This will display the starting screen of a quiz for the module you have chosen.

2.

# 責任ある研究行為について/Responsible Conduct of Research\_RCR

本コースを修了するためには、すべての単元のクイズで80%以上を標得する必要があります。 数材を受燃する場合は、以下のリンクをクリックしてください。

You complete the required course when you finish studying all the required modules, and score 80 percent on the quizzes

- 責任ある研究行為について/Responsible Conduct of Research\_RCR [TEXT]
Grading method: Highest grade

先にテキストを受鑑してください。/ Please attend the text first.

Click a course material link.

The start page of the text will be displayed.

3. 責任ある研究行為について/Responsible Conduct of Research\_RCR [TEXT]

教材言語選択/Select Your Language

教材は日本語版と英語版がありますので、どちらかの言語を選択してください。 Please select professed Jacquage for modules (Japanese or English version). Select a language of the text.

The text pages are displayed in the language selected.

#### 責任ある研究行為について/Responsible Conduct of Research\_RCR [TEXT]

This is the end of the textbook. Click "Go to (Module name)" if you take quizzes.

Go to 責任ある研究行為について/Responsible Conduct of Research\_RCR Main mei

Read through the page and click [Next page to go to the next page.

On the last page, click [Go to (Module name)].

The page in step 2 will be displayed again.

#### 5. 責任ある研究行為について/Responsible Conduct of Research\_RCR

本コースを修了するためには、すべての単元のクイズで80%以上を獲得する必要があります。 敷材を受講する場合は、以下のリンクをクリックしてください。

You complete the required course when you finish studying all the required modules, and score 80 percent on the quizzes Click the following link to begin the course.

→ 責任ある研究行為について/Responsible Conduct of Research\_RCR [TEXT]

Grading method: Highest grade Attempt quiz now

Click the **[Attempt quiz now]** button.

The quiz starts.

6. Obtaining informed consent. 機関内倫理審査委員会(IRB)による審査。 Review by the Institutional Review Board (IRB).

Answer all the questions, and click the [Submit all and finish] button to end the quiz and display the review page.

Finish review

Click [Finish review] at the bottom right corner of the screen to exit the review page.

7. ADMINISTRATION Course administration Research\_RCR 本コースを修了するためには、すべての単元のクイズで80%以上を獲得する必 教材を受講する場合は、以下のリンクをクリックしてください。 You complete the required course when you finish studying all the required mod Click the following link to begin the course. Check my certificate

sst004 ト 責任ある研究行為:基盤編(RCR) ト 責任ある研究行為について/Responsible Cond To go back to the main menu, click [Main 責任ある研究行為について/Responsik menu] on the navigation bar or [Take the next module(back to main menu)] located under the [Re-attempt quiz] button.

> From the main menu, click the next module.

# 2.2 Checking the Result (Pass/Fail)

### Log in to the system.

1.

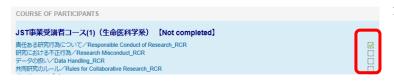

From the main menu screen, confirm the check boxes of the modules you took.

✓: Pass

□: Not taken or fail

# 2.3 Checking the Result (Score)

#### Log in to the system.

1.

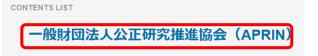

From the main menu screen, click the link under the "CONTENTS LIST" section.

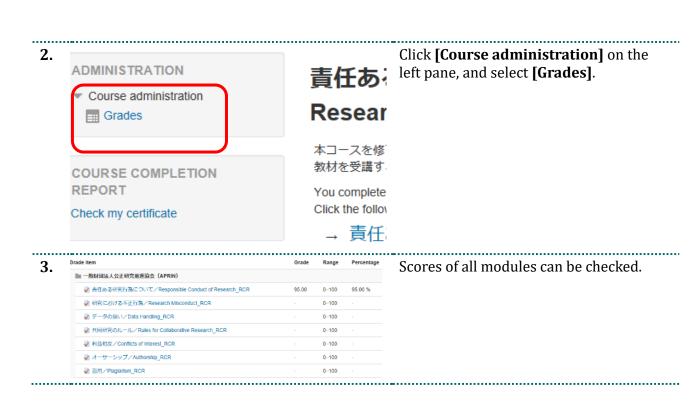

### 2.4 Completing a Course/Having a Certificate Issued

Log in to the system.

You need to pass all the modules for the course to complete the course and have the certificate issued.

\* The certificate is issued if the conditions set for the course such as the attendance period are satisfied.

1.

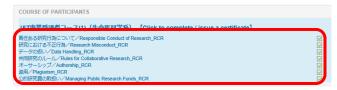

From the main menu, make sure that you have passed all the modules for the course.

You need a minimum score of 80% for all modules to pass the course.

Note that the course is not complete at this point.

2.

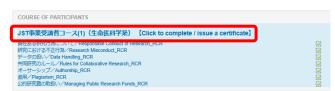

To complete a course:

The course name can now be clicked. Click the course name. The system calculates and determines whether you have satisfied the conditions set for the course for completion.

\* Make sure to click the course name as doing so is required to complete the course.

3.

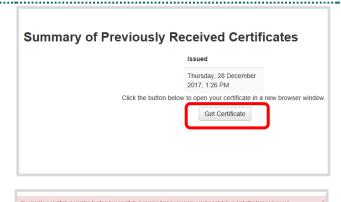

表任ある研究行為について/Responsible Conduct of Research\_RO 研究に対応されて発展/Research Macrosthat ROS To have a certificate issued:

When completion is determined after clicking the link in step 2, the certificate issuance screen is displayed.

Click the [Get Certificate] button.

If the screen shown on the left(below) is displayed, this indicates that the conditions set for the course such as the attendance period are not satisfied and the certificate cannot be issued. Please take the modules again and update the module completion date.

If this screen is displayed even if you have taken all the required modules for the course again and have passed, contact the administrator via [Contact to Manager] ((5) of "1.3 Configuration of Main Menu") and have the conditions for the course checked.

4.

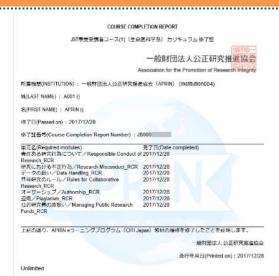

The certificate will be displayed on a different screen.

The certificate can be downloaded as a PDF file.